KS1 Showbie user guide.

1. Select the Showbie app on your iPad or sign in to Showbie using your internet browser.

The app looks like this-

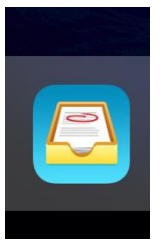

On an internet browser you will find the sign in button here-

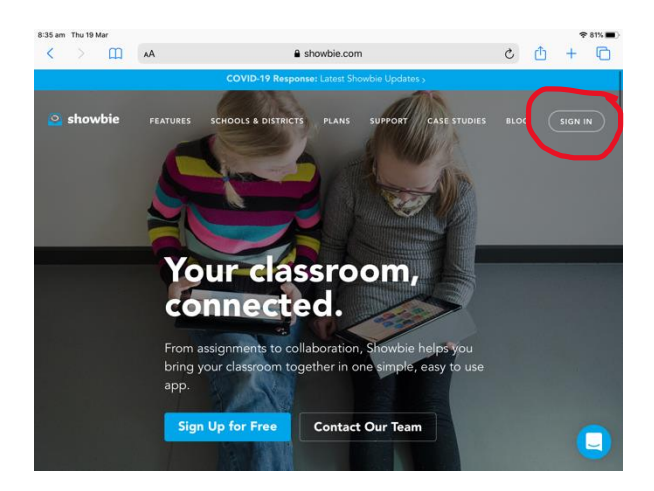

2. You will then need to choose your child's class by selecting their class teacher's name.

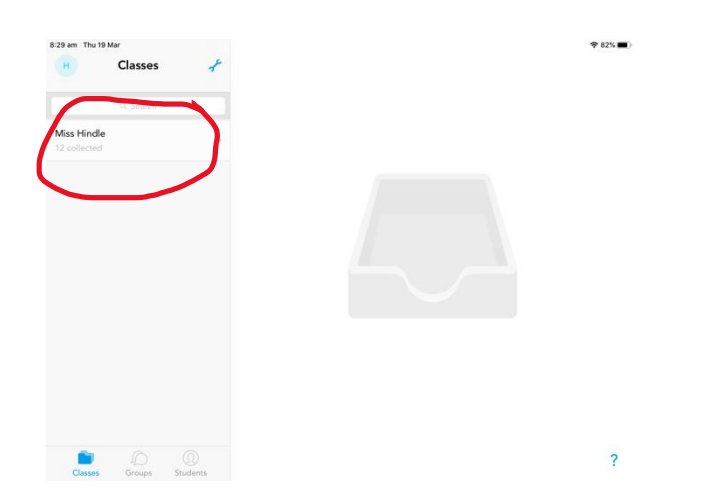

3. Once you've chosen the correct class you will need to select the subject e.g. maths or English.

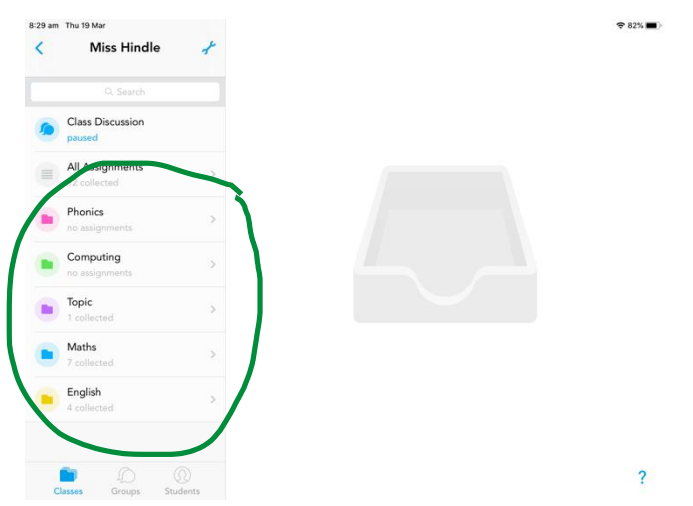

4. After selecting the subject you will need to choose the assignment for that day. New assignments appear at the top of the list but teachers will date and include a title for each assignment they upload too.

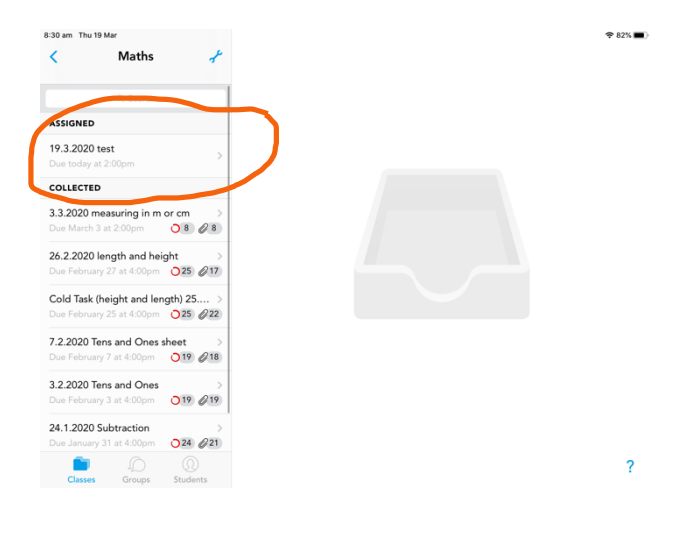

5. Once you have selected the correct assignment you can upload their work to do this you select the + button which will then given you a number of different options.

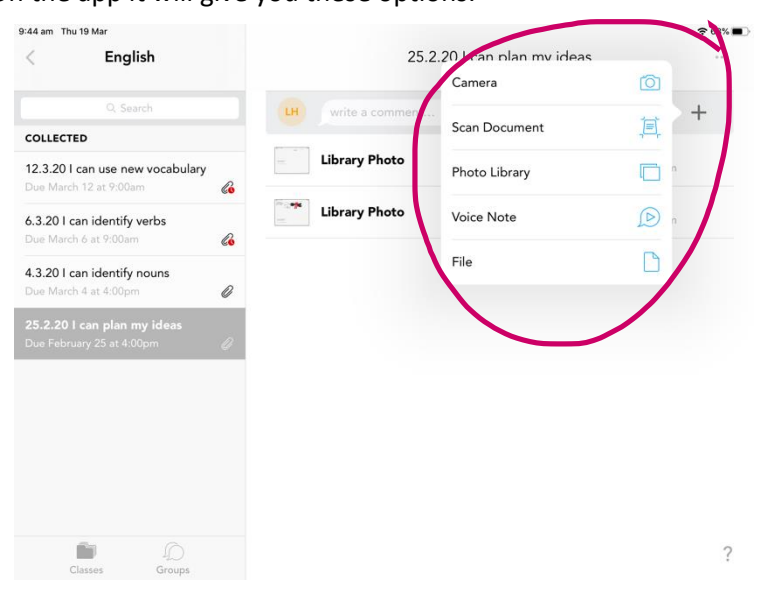

On the app it will give you these options:

If you are using Showbie in your internet browser it will look like this:

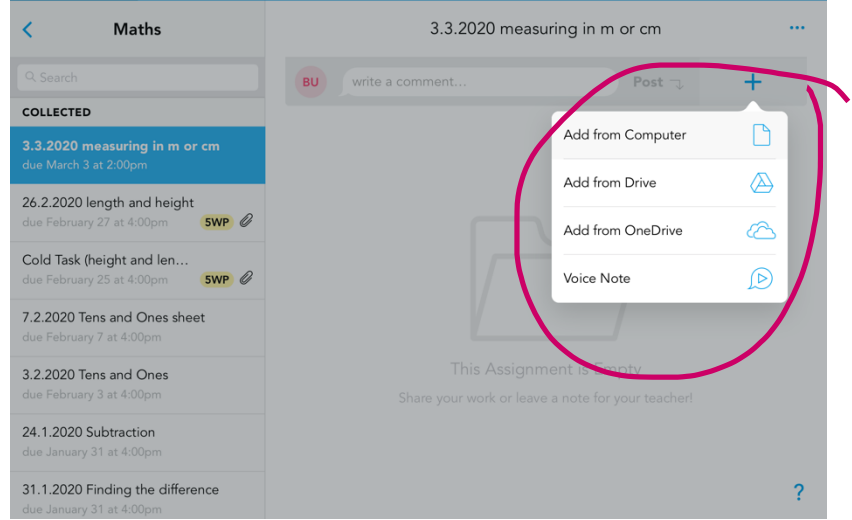

If using the app please see remaining steps.

If you are using your internet browser simply upload your document/ image from wherever you have saved on your computer.

6. The first time you upload an image Showbie will ask you to allow it access to your camera, select ok.

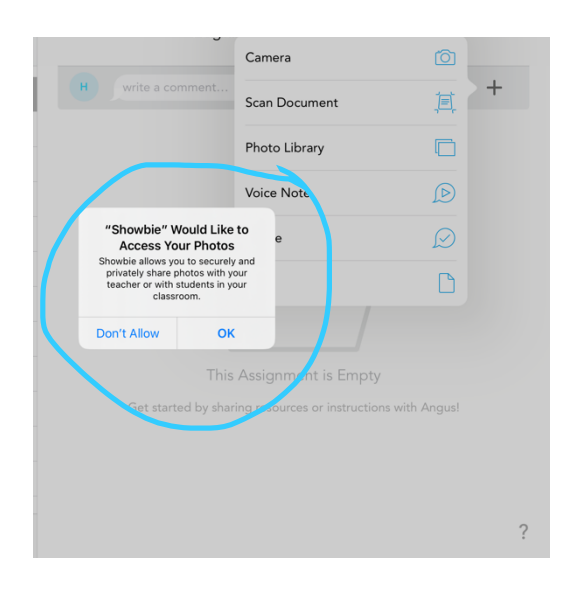

7. Once you have allowed permission for Showbie to access your camera you can upload photographs. To do this you select all of the images that you would like to upload and then select 'done'.

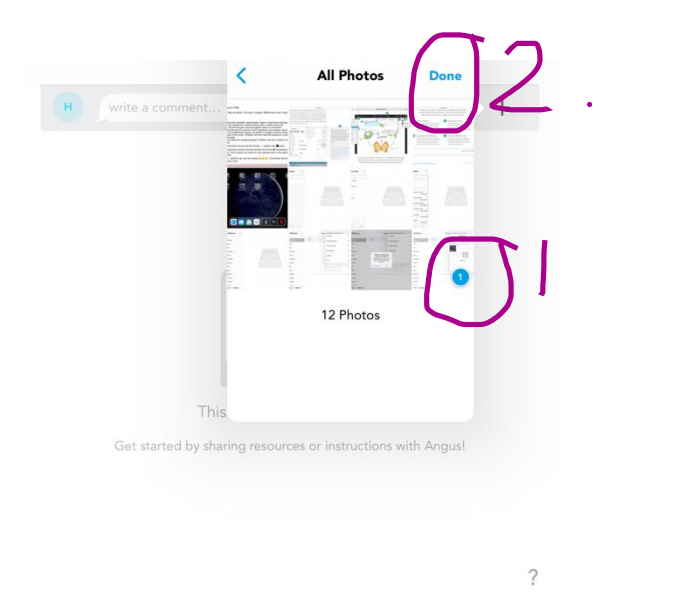

8. If you are uploading a document rather than an image, after you have selected the + button, choose 'file' and then simply select the file you wish to upload from the location where it is saved.

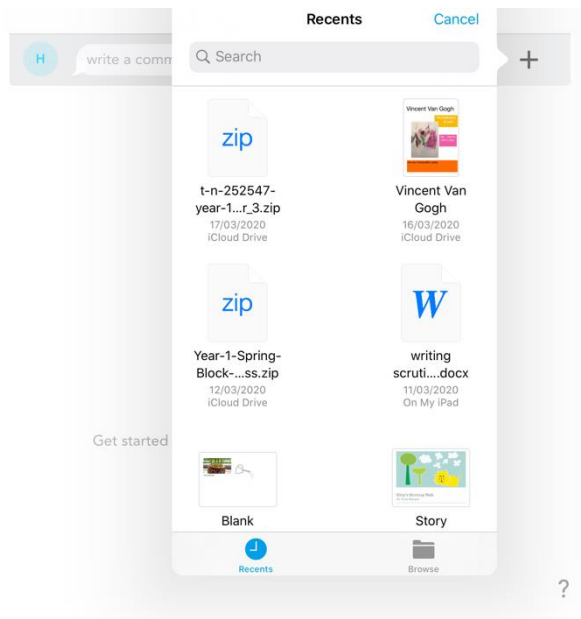

9. After you have selected 'done' Showbie will give you the option to trim the image or just simply choose the  $\Box$  to continue uploading your image.

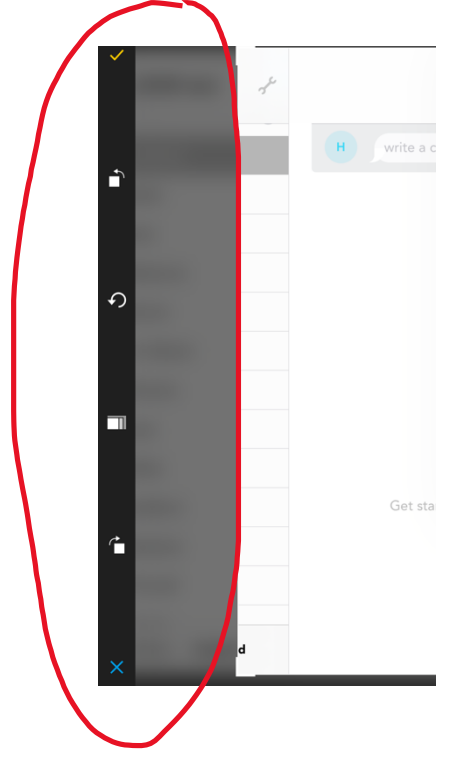

10. The image will then upload to Showbie.

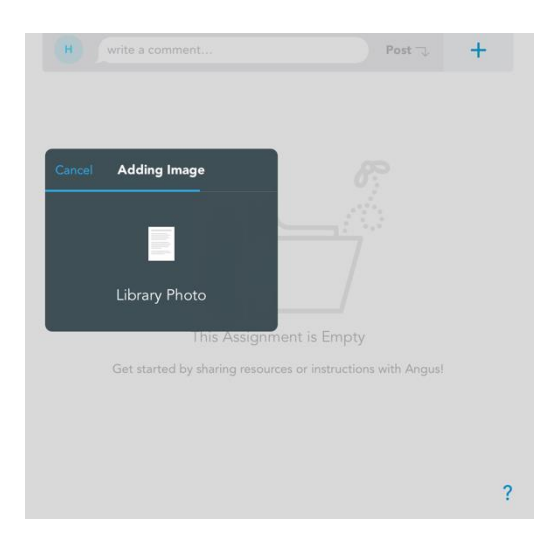

11. If the image has successfully uploaded it will appear as in the image below.

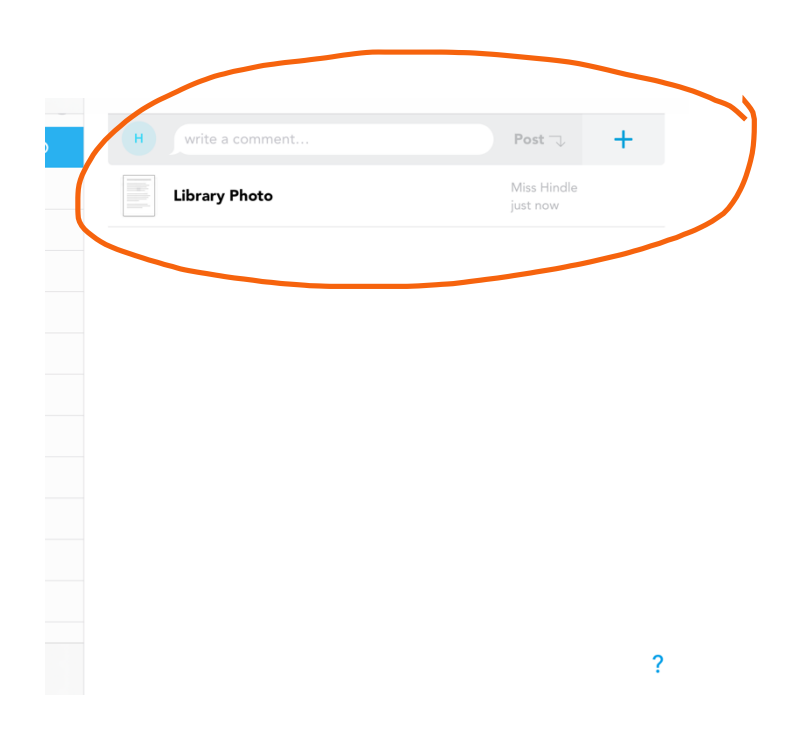

12. Don't worry if you upload the wrong image by mistake, you simply swipe or click on the right of the piece of work and you will get an option to delete. The repeat steps 6 to 11 to upload the correct image.

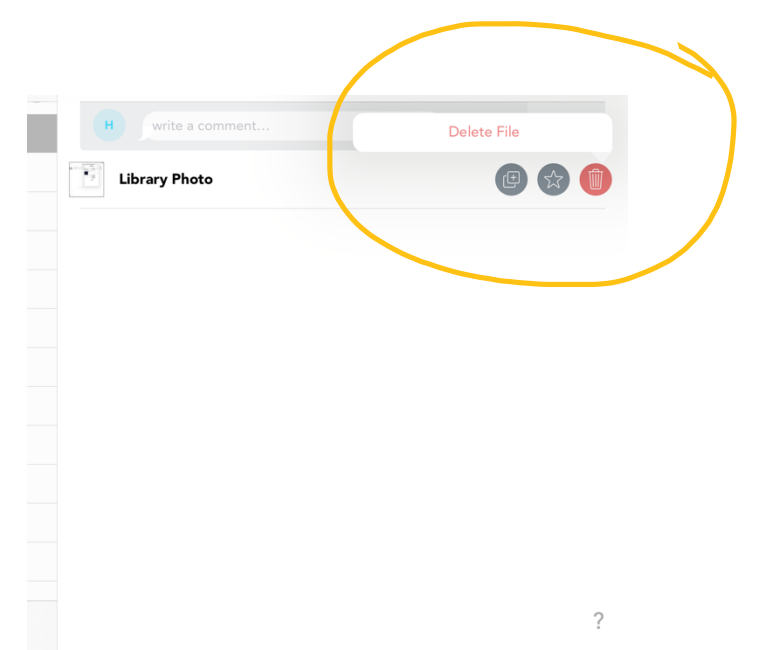

13. If you are adding more than one image at a time Showbie will give you 2 options, the first being to add as individual items, the second being to upload as a document. Either option is ok as we will still be able to see all images uploaded.

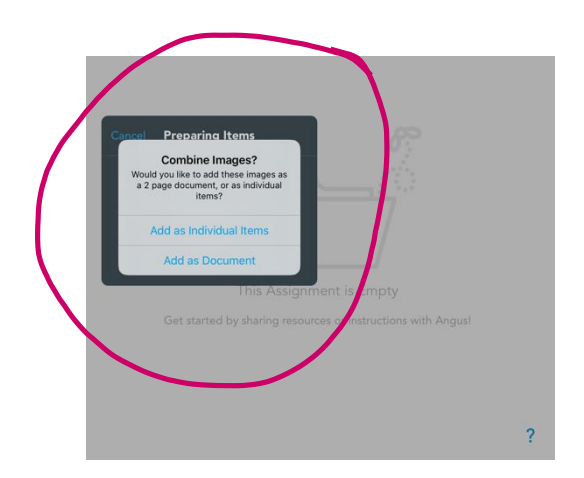